**Élève - Joindre une réunion en direct**

 **1 - S'assurer d'être dans l'onglet** *Publications* **de ton** *Teams***. Cliquer sur la partie mauve de la publication qui indique la date et l'heure de la réunion.**

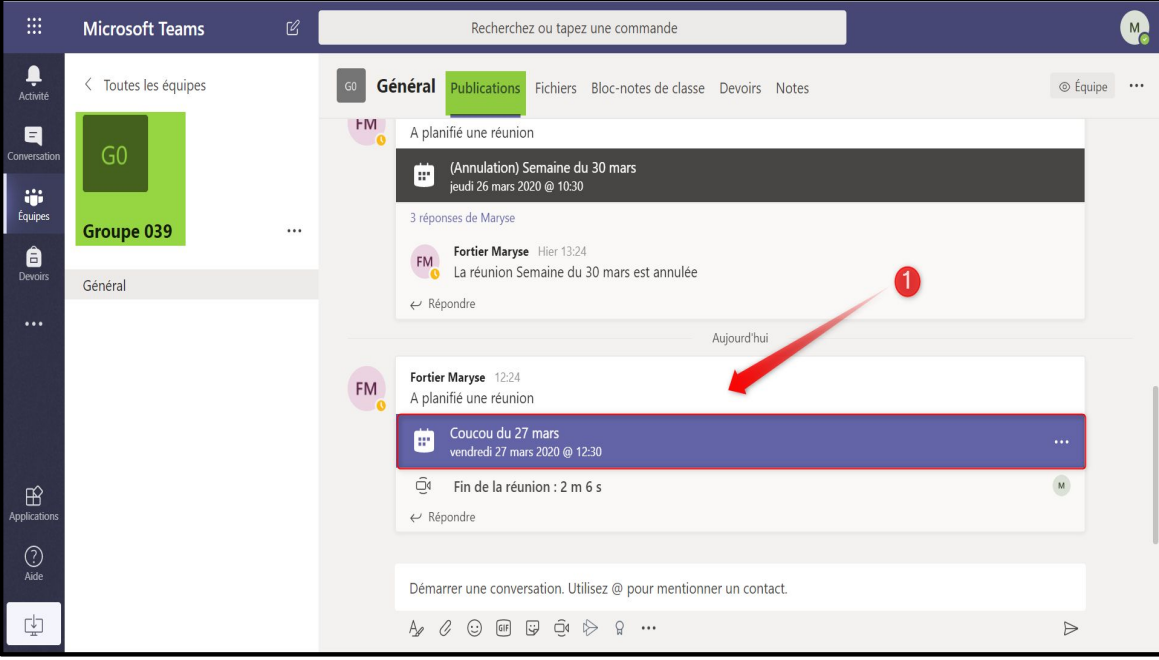

 **2 - Cliquer sur** *Rejoindre***.**

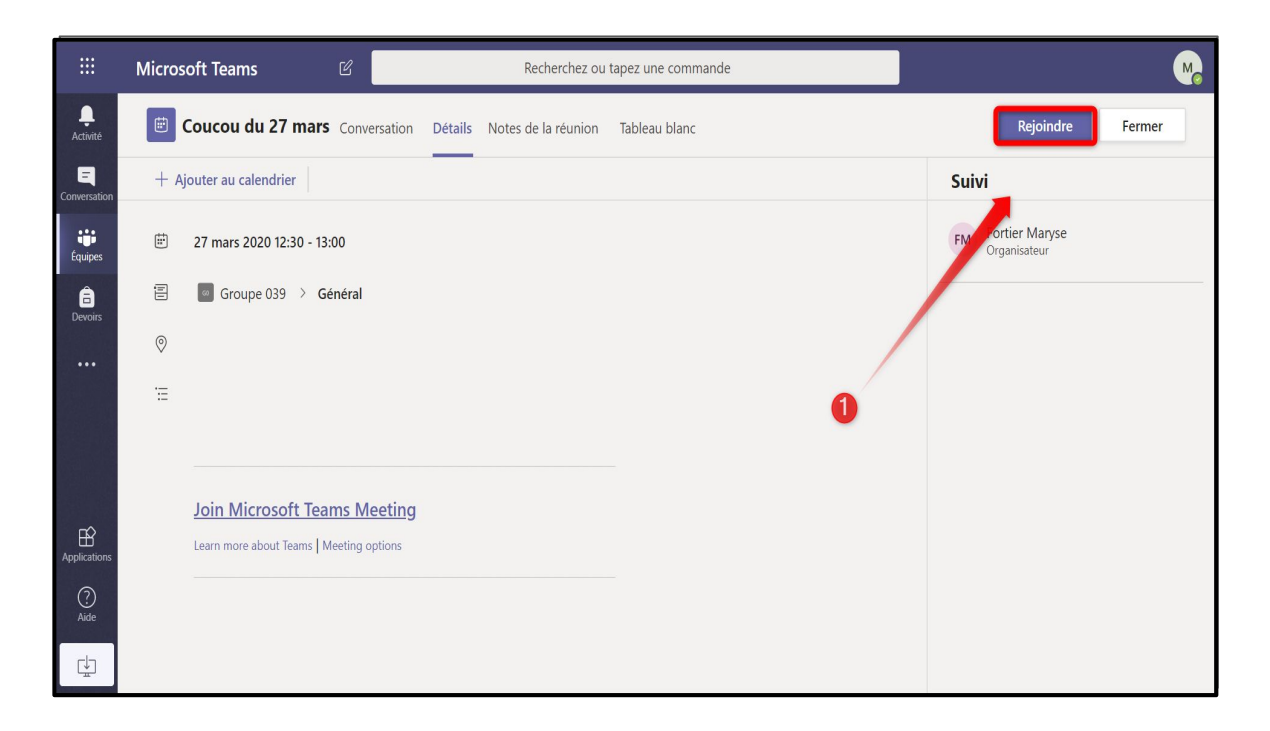

**Élève - Joindre une réunion en direct**

## **3 - Faire** *Rejoindre maintenant*

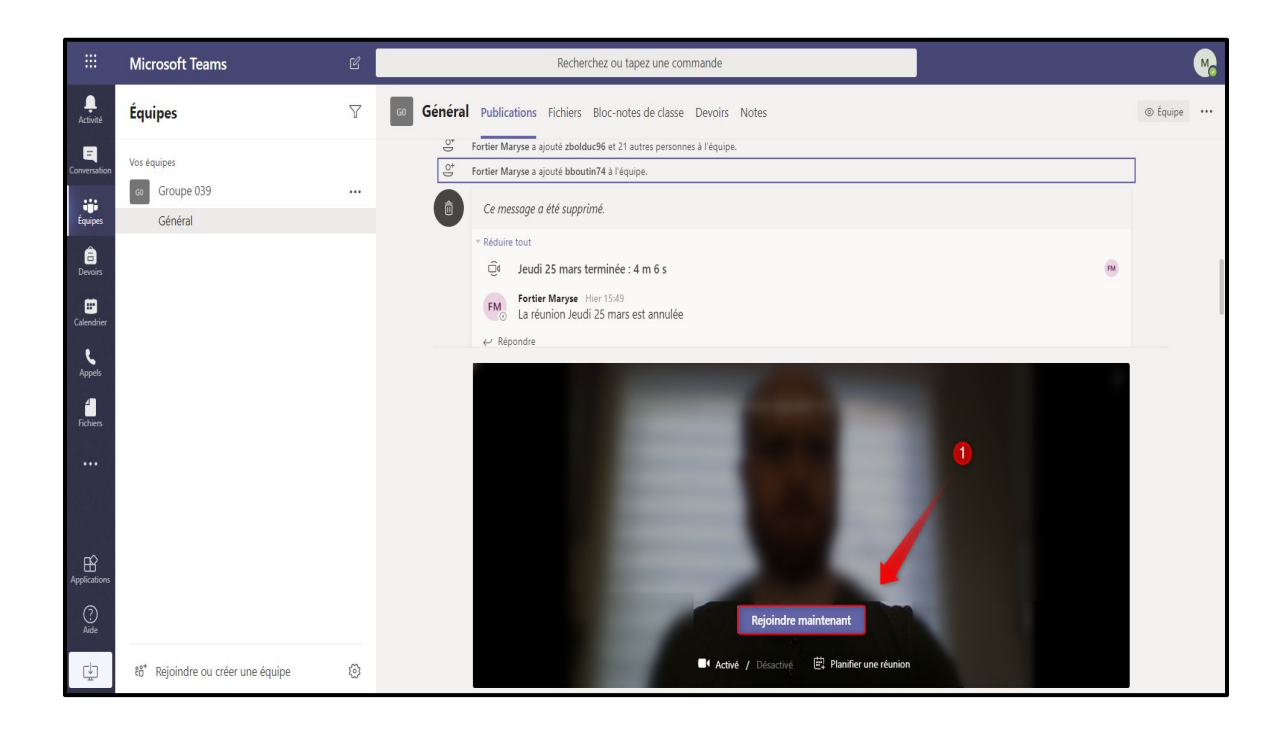

 **4 - Autoriser l'application Teams à utiliser votre micro et votre caméra au besoin.**

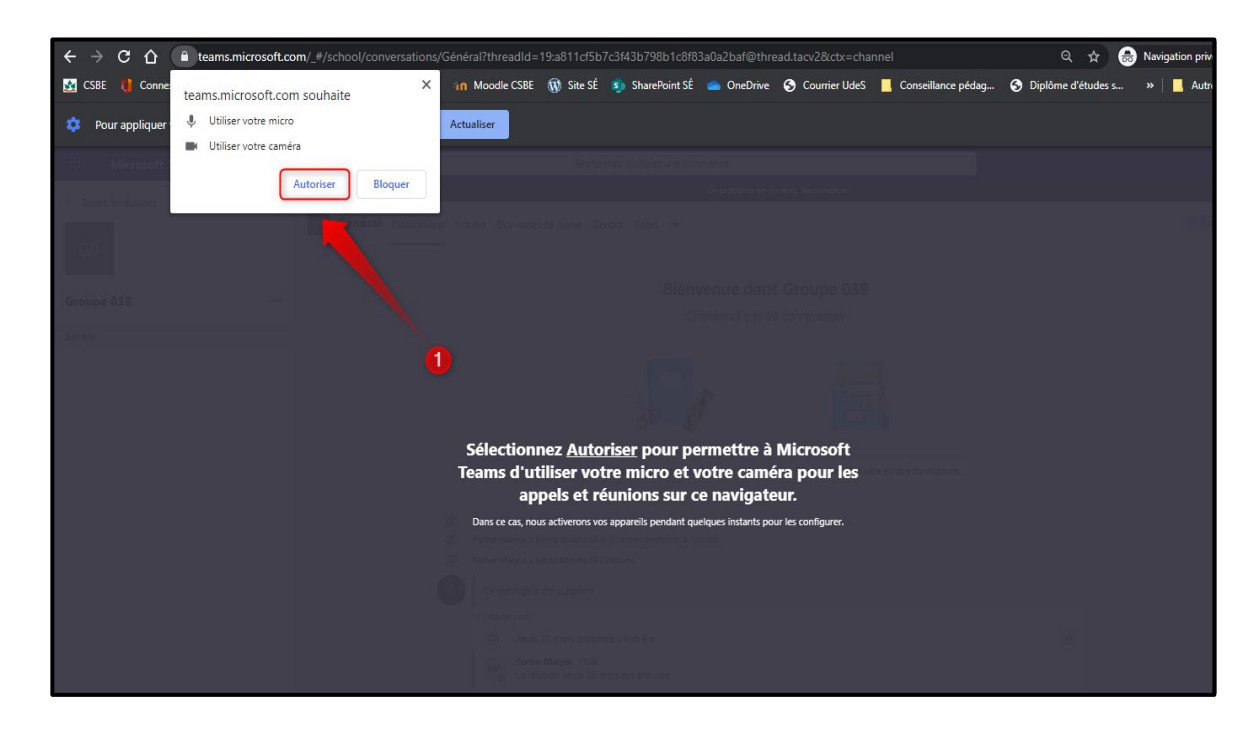

**Élève - Joindre une réunion en direct**

 **5 - La réunion est lancée : déplacer le curseur pour que s'affiche la barre d'options. Plusieurs options sont disponibles.**

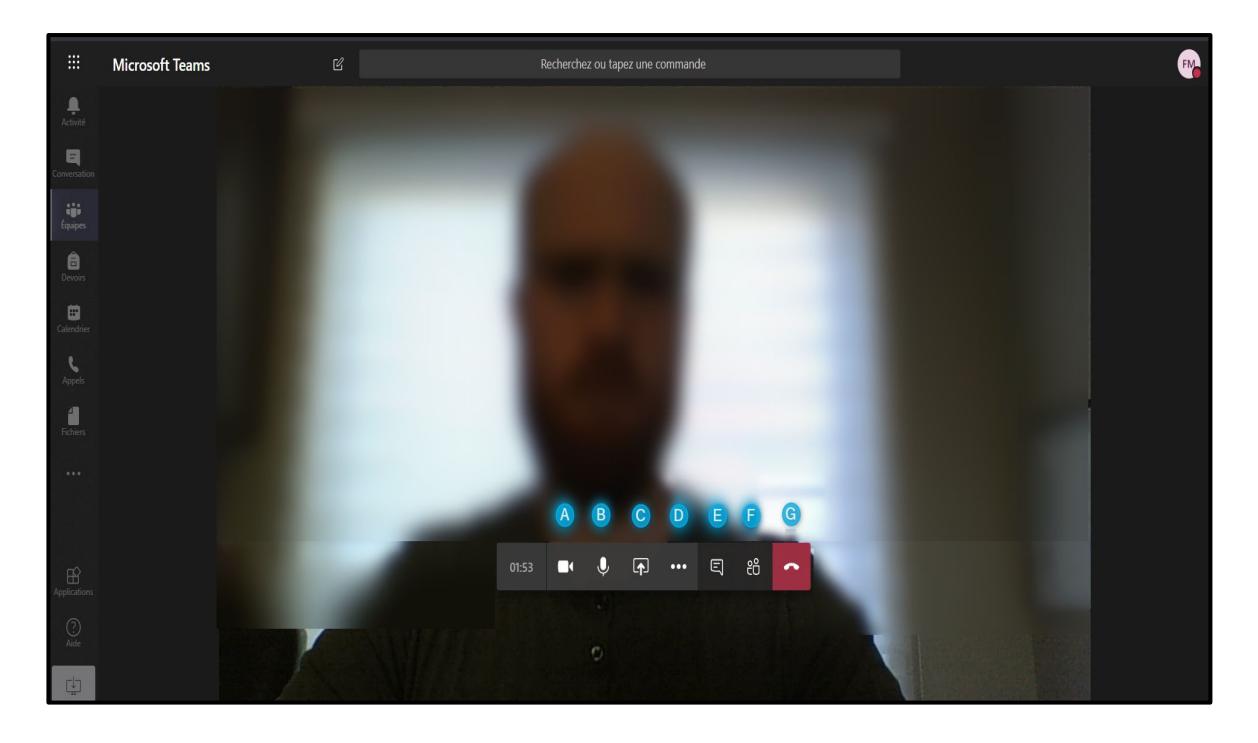

- **A : Activer/Désactiver le vidéo**
- **B : Activer/Désactiver le micro**
- **C : Partager du contenu**
- **D : Différents paramètres et fonctionnalités**
- **E : Faire s'afficher l'onglet Conversation (clavardage)**
- **F : Faire s'afficher la liste des participants à la réunion**
- **G : Quitter la réunion**